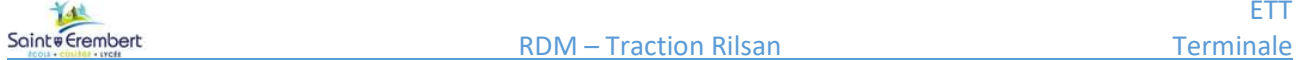

# Étude de traction : Collier Rilsan®

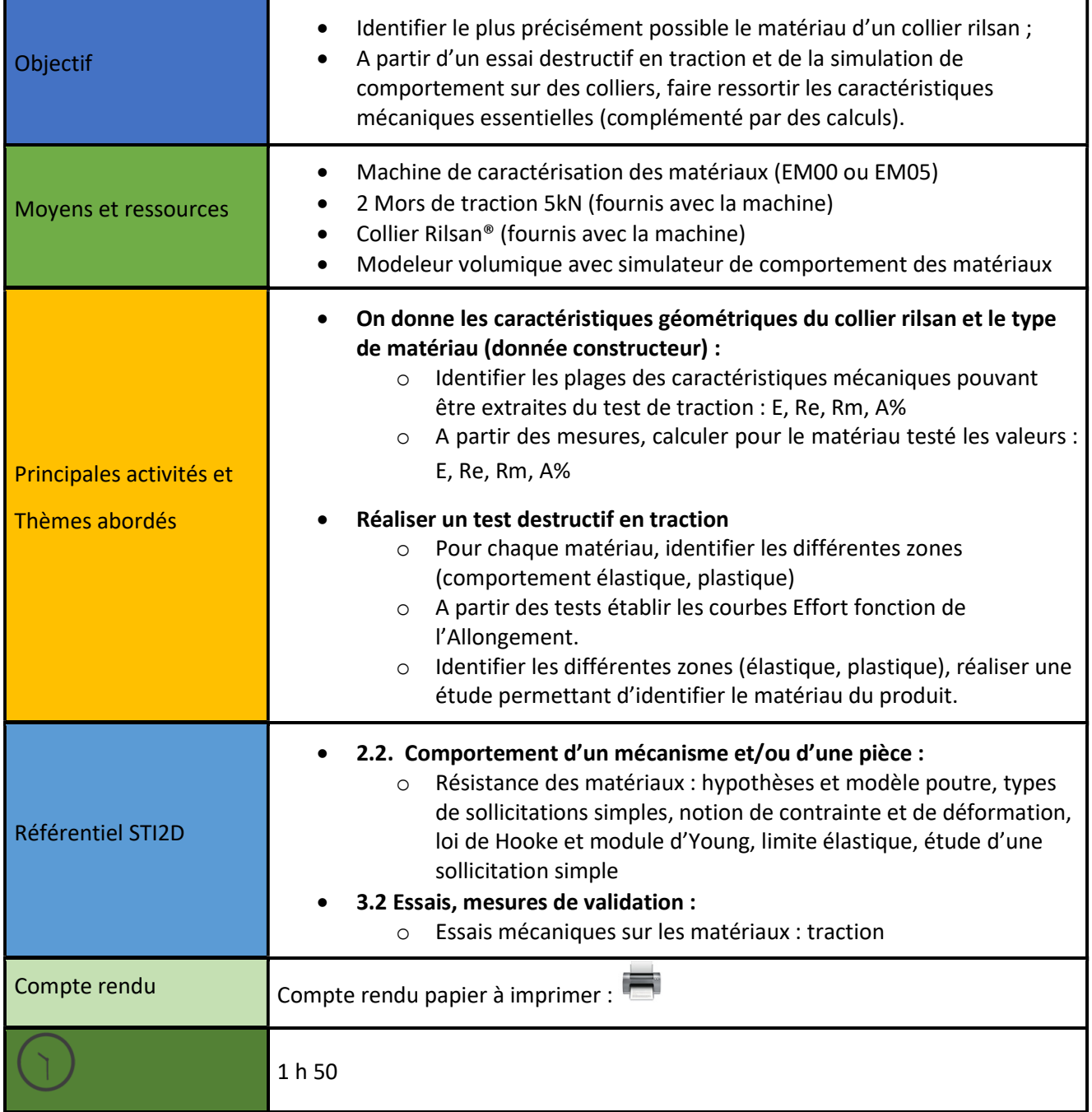

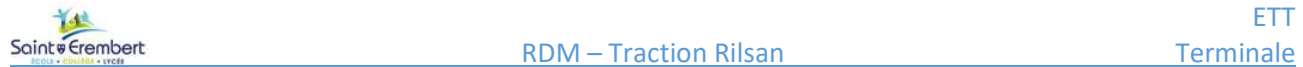

# Déroulé du TP

On souhaite réaliser des tests d'identification du matériau d'un collier Rilsan® à partir d'un essai destructif de traction.

#### Pour cela on dispose :

- D'une série de collier dont on connaît les caractéristiques et le matériau supposé ;
- De la modélisation SolidWorks des colliers à tester.

#### Les colliers à tester :

Quelle que soit la section du collier à tester, la longueur utile soumise à l'extension sera de 90 mm

Matériaux à tester : D'après le constructeur le collier Rilsan est en PA12.

#### Les différentes étapes à réaliser pour chaque éprouvette :

- 1. Identifier pour le matériau les plages de valeurs des caractéristiques suivantes :
	- a. E ;
	- b. Re ;
	- c. Rm ;
	- d. A%.
- 2. En déduire :
	- a. Fe ;
	- b. Fm.
- 3. Réalisation de la simulation de la déformation avec SolidWorks ;
- 4. A partir d'un test destructif des éprouvettes, on récupère les courbes Force de traction en fonction du déplacement, on en déduit :
	- a. Fe ;
	- b. Fm ;
	- c.  $\Delta$ le ;
	- d.  $\Delta$ lmax ;
- 5. On calcule :
	- a. Re =  $\sigma_e$ ;
	- b. Rm =  $\sigma_{max}$
	- c. E ;
	- d. A%
- 6. Nouvelle simulation avec SolidWorks avec les valeurs trouvées à partir des tests ;
- 7. Evaluation des écarts entre les différentes simulations et les tests.

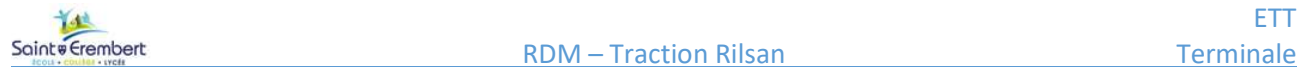

# I. Caractéristiques du matériau :

Le matériau annoncé par le constructeur est PA12. Le tableau du DR1 donne les valeurs min et max des caractéristiques mécaniques suivantes pour les variétés habituelles de PA12 :

- Module de Young E;
- Limite élastique Re ;
- Limite à la traction Rm ;
- Pourcentage d'allongement élastique A% ;
- Coefficient de Poisson.

Calculer la valeur moyenne pour chacune de ces caractéristiques.

Pour les simulations suivantes, ne connaissant initialement pas totalement le matériau, on prendra au départ ces valeurs moyennes calculées.

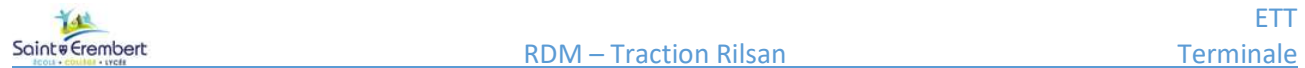

 $E^*$ 

# II. Simulation SolidWorks du comportement du matériau

#### A. Calcul des dimensions

Télécharger et ouvrir avec SolidWorks le fichier rilsan.SLDPRT.

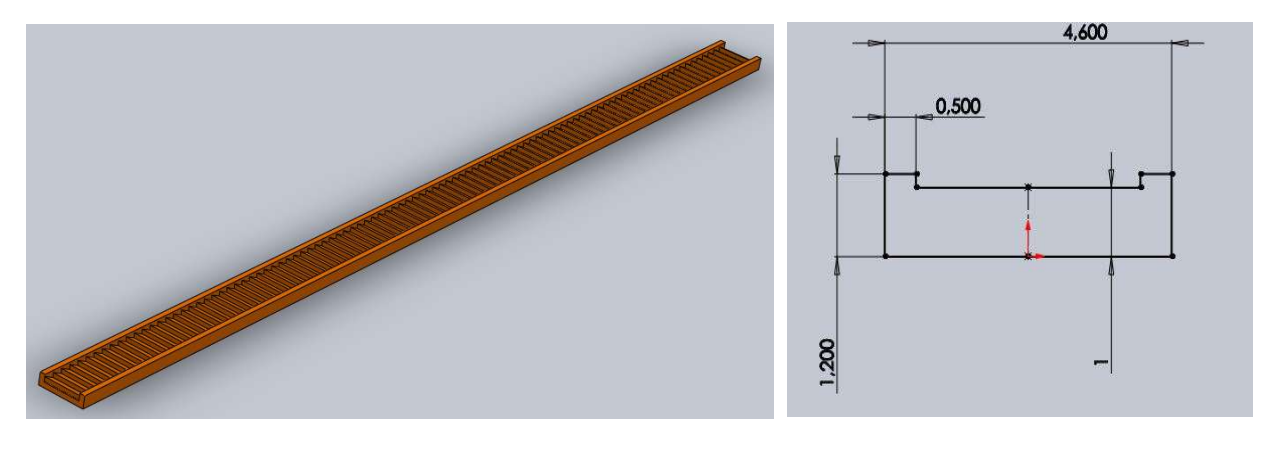

A partir des dimensions d'une section du collier, calculer la surface d'une section.

Relever la longueur du collier sous Solidworks.

### B. Choix du matériau

Dans l'arborescence de SolidWorks, cliquer sur Matériau > Editer le Matériau

Choisir dans la bibliothèque de matériaux (solidworks materials > plastiques) un matériau proche du PA12 : PA type 6

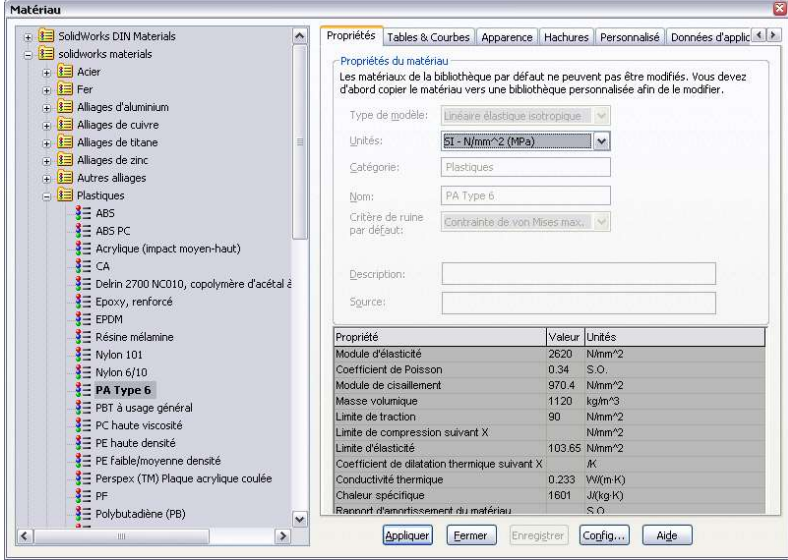

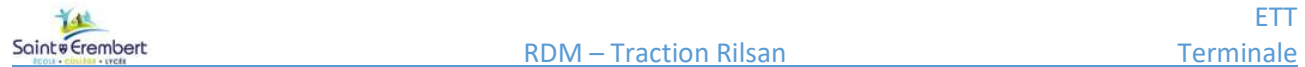

SM Copier le matériau et le coller dans la section Matériaux personnalisés > Plastiques. Le renommer PA12 et changer les valeurs des caractéristiques mécaniques en insérant les valeurs moyennes trouvées cidessus. Appliquer puis Fermer.

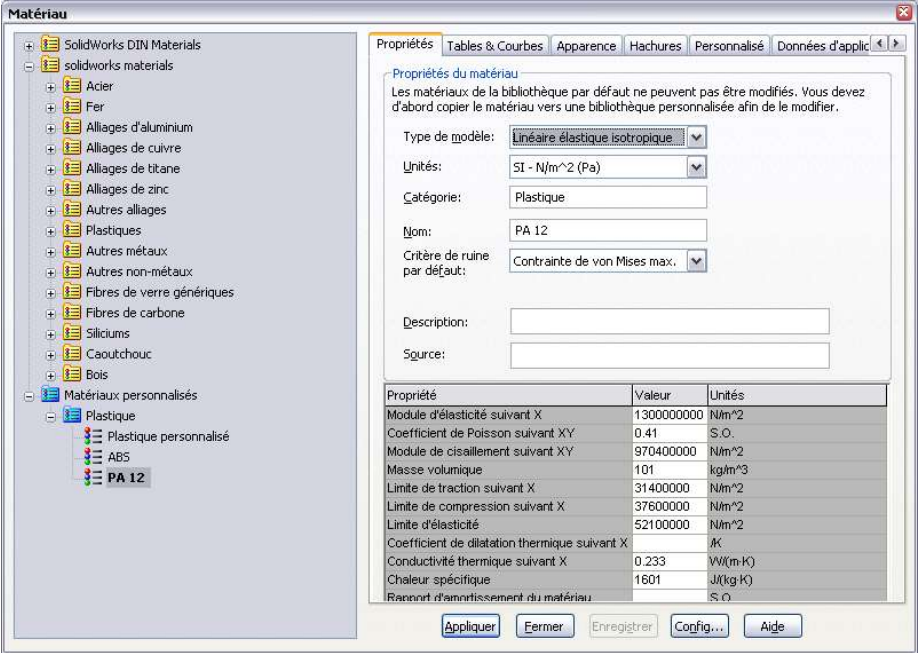

F

A partir des caractéristiques de la section du collier, calculer les efforts maxi à la limite élastique (Fe) et à la rupture à l'extension (Fm).

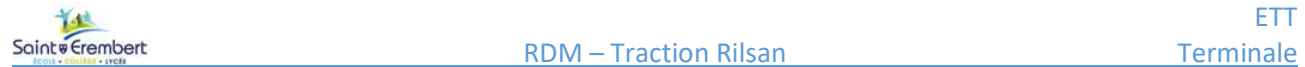

### C. Simulation

 Dans le menu Outils et Compléments, cocher le complément SolidWorks Simulation pour l'activer. Fermer la fenêtre.

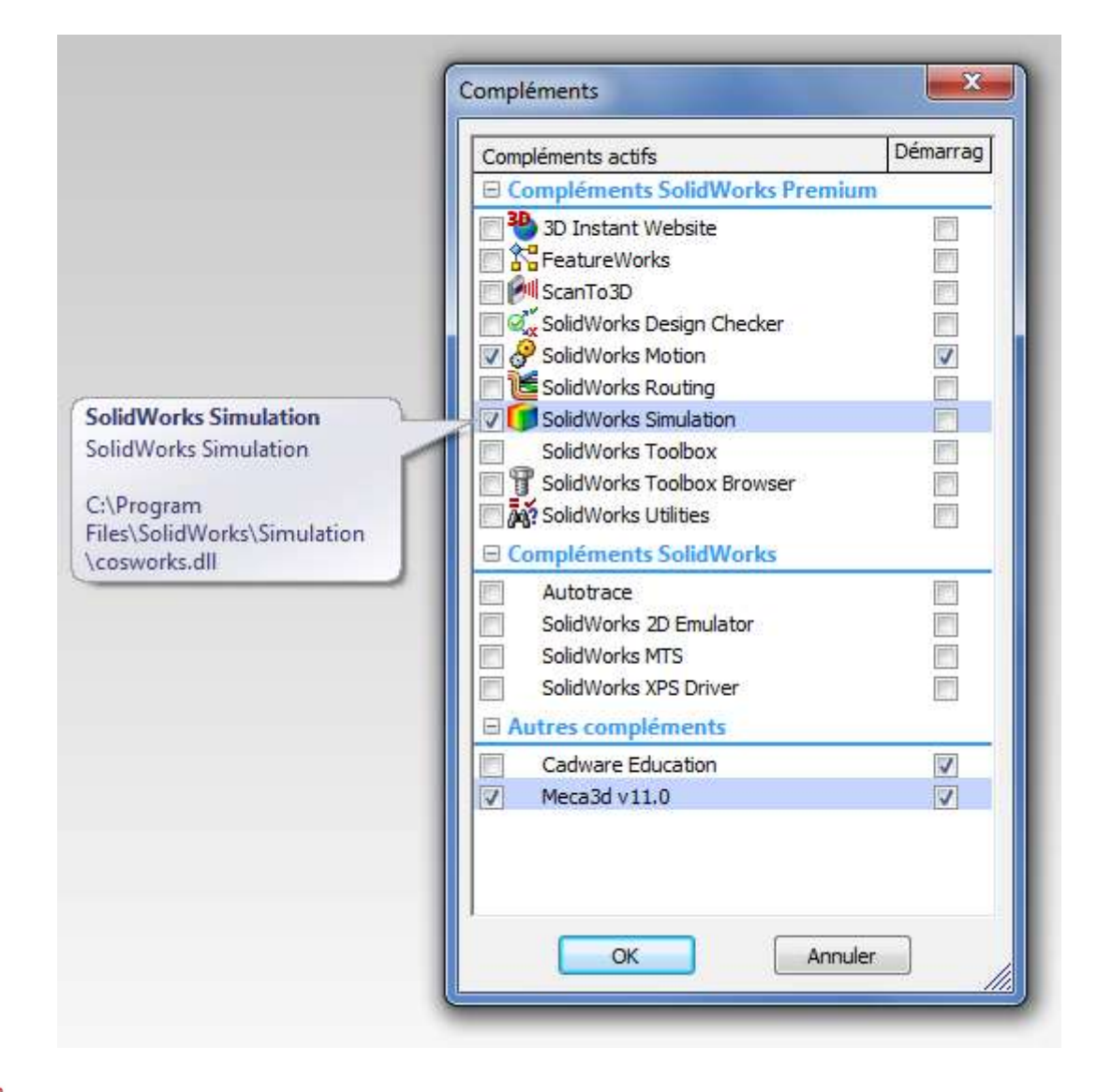

SM Patienter quelques secondes le temps que le module se lance. Une fois lancé, l'onglet Simulation doit apparaître sous la barre de tâches, cliquer dessus.

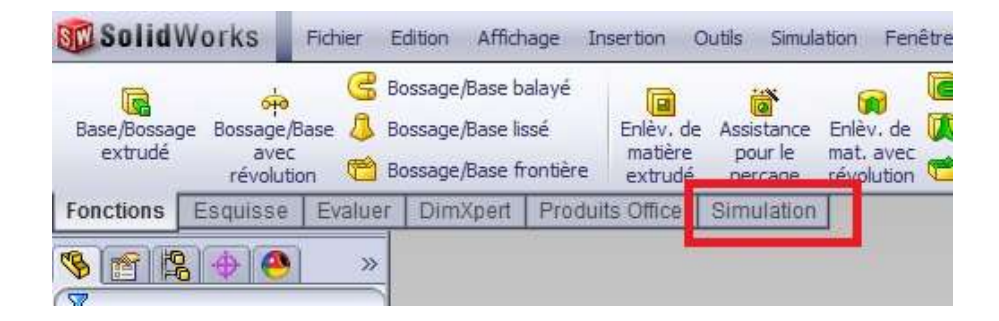

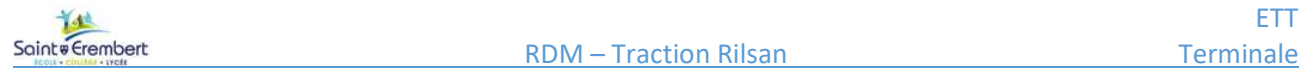

# **ST** Générer une nouvelle étude de statique :

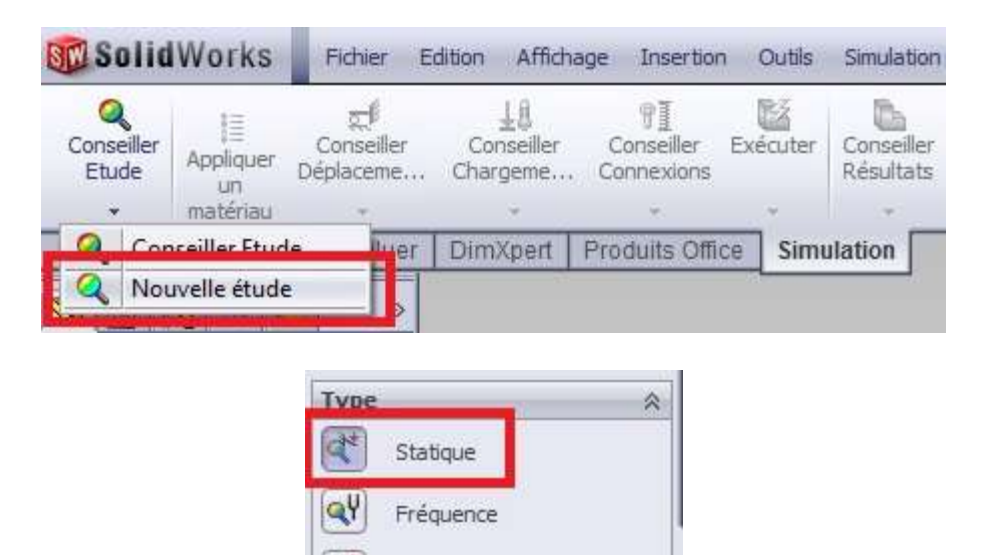

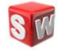

**STE du Fraire un clic droit sur Déplacements imposés, puis Géométrie fixe.** 

Q

Flambage

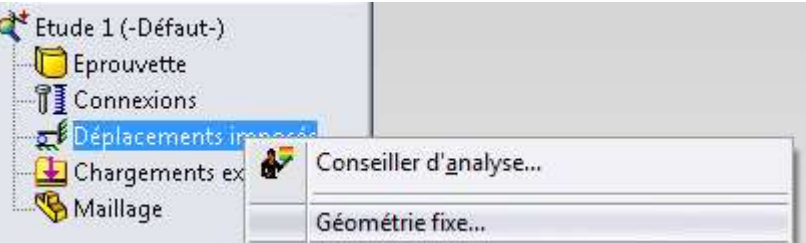

Sélectionner une des faces extrêmes de l'éprouvette et valider.

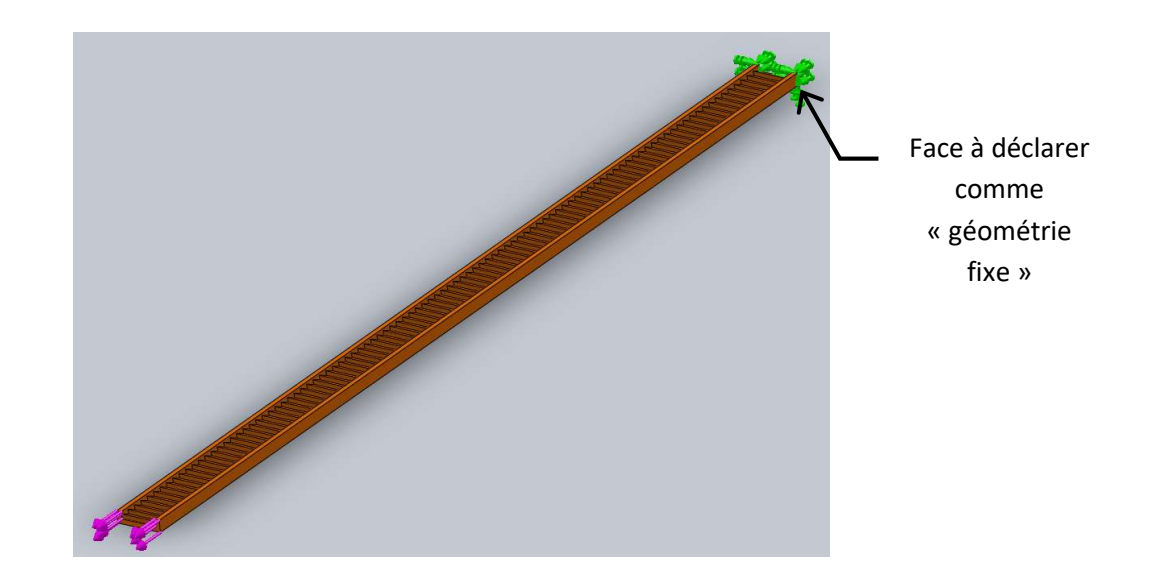

SM

Mettre en place l'effort de traction. Faire un clic droit sur Chargements externes, puis Force.

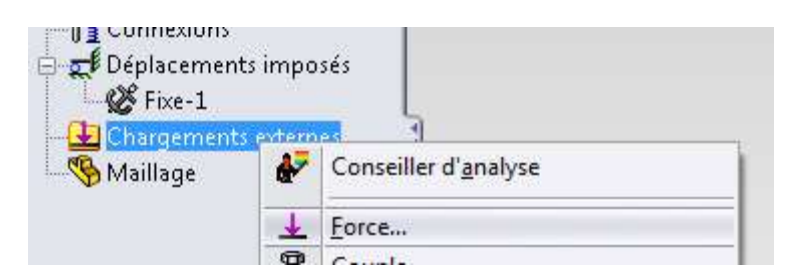

Sélectionner l'autre face extrême de l'éprouvette à l'opposé de la géométrie fixe.

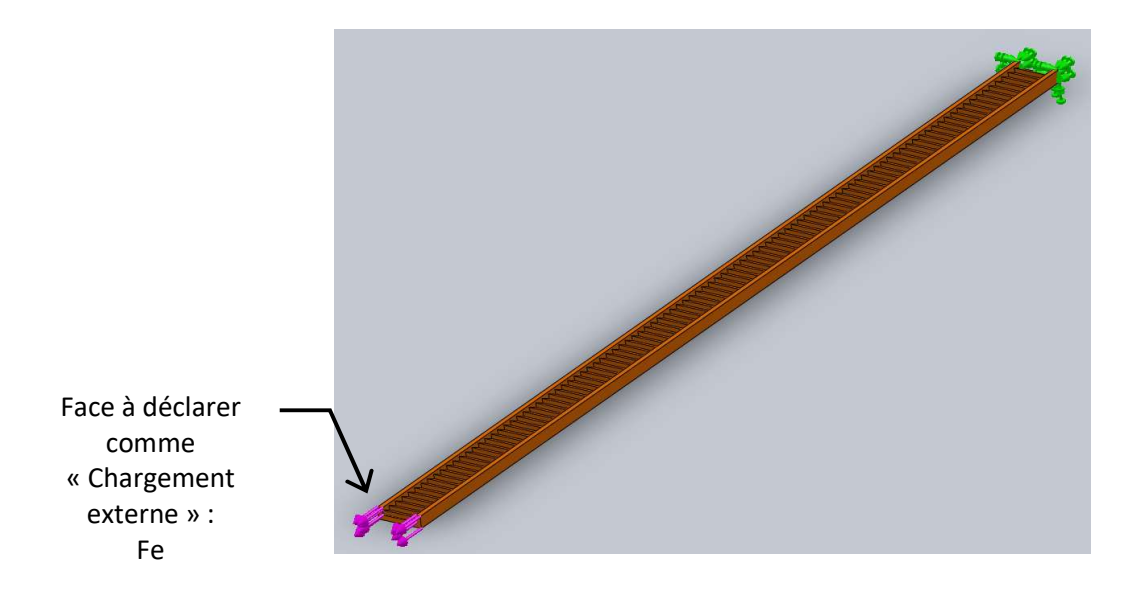

Modifier les caractéristiques en inversant la direction pour avoir une traction avec comme intensité la valeur de Fe que vous avez calculée. Valider.

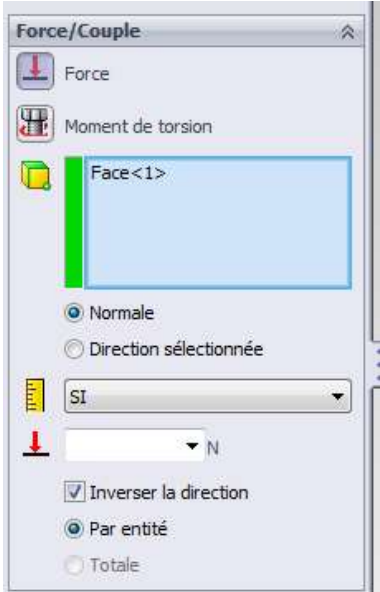

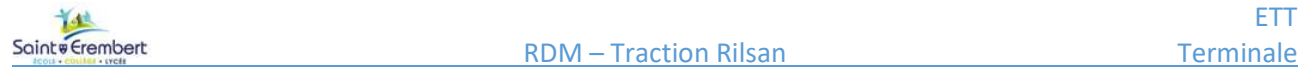

SW

Faire un clic droit sur Étude 1, puis Exécuter.

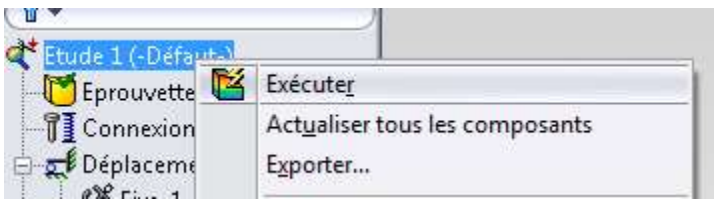

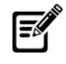

Relever les valeurs maximales sur les tracés des contraintes (« vonMises ») et de déplacement.

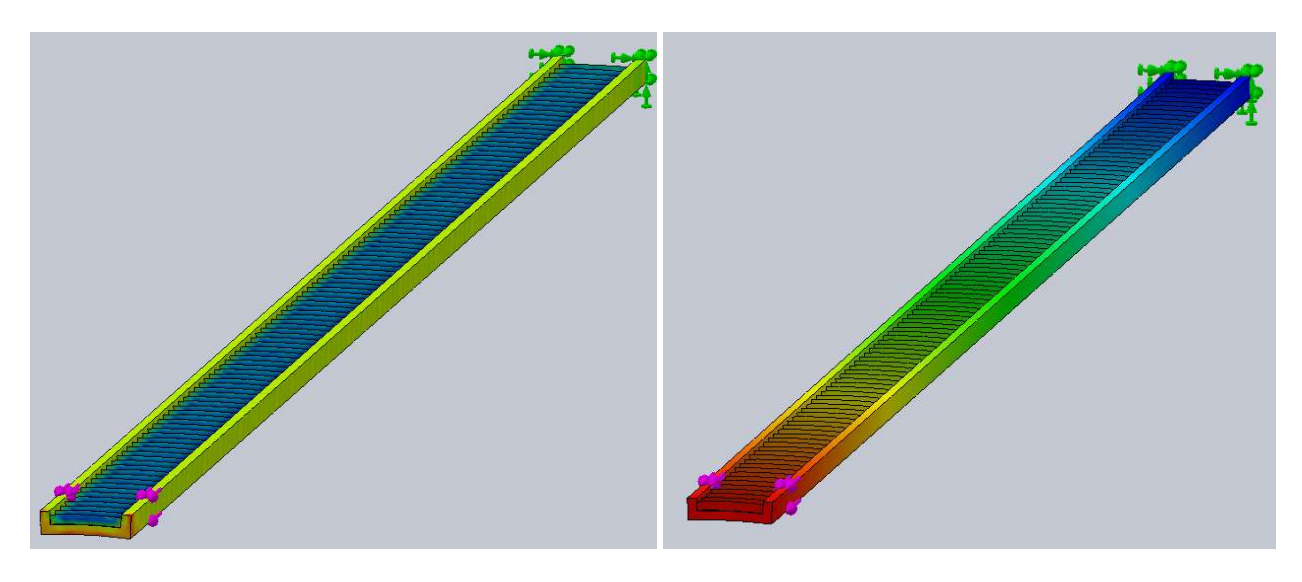

Contraintes **Déplacement** 

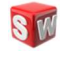

Réaliser une autre simulation avec la valeur de Fm calculée précédemment.

 $\mathcal{L}$ 

F

### III. Réalisation des essais.

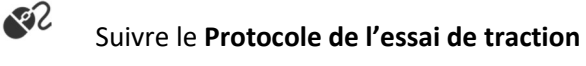

Exporter les données, ouvrir avec un tableur (Excel ou autre) le fichier .txt généré.

 $\mathcal{C}^2$  Créer et imprimer la courbe Force (en N) en fonction de l'allongement (en mm).

Identifier sur les courbes et reporter sur le DR2 : Fe, Fm,  $\Delta$ le,  $\Delta$ lr (allongement à la rupture)

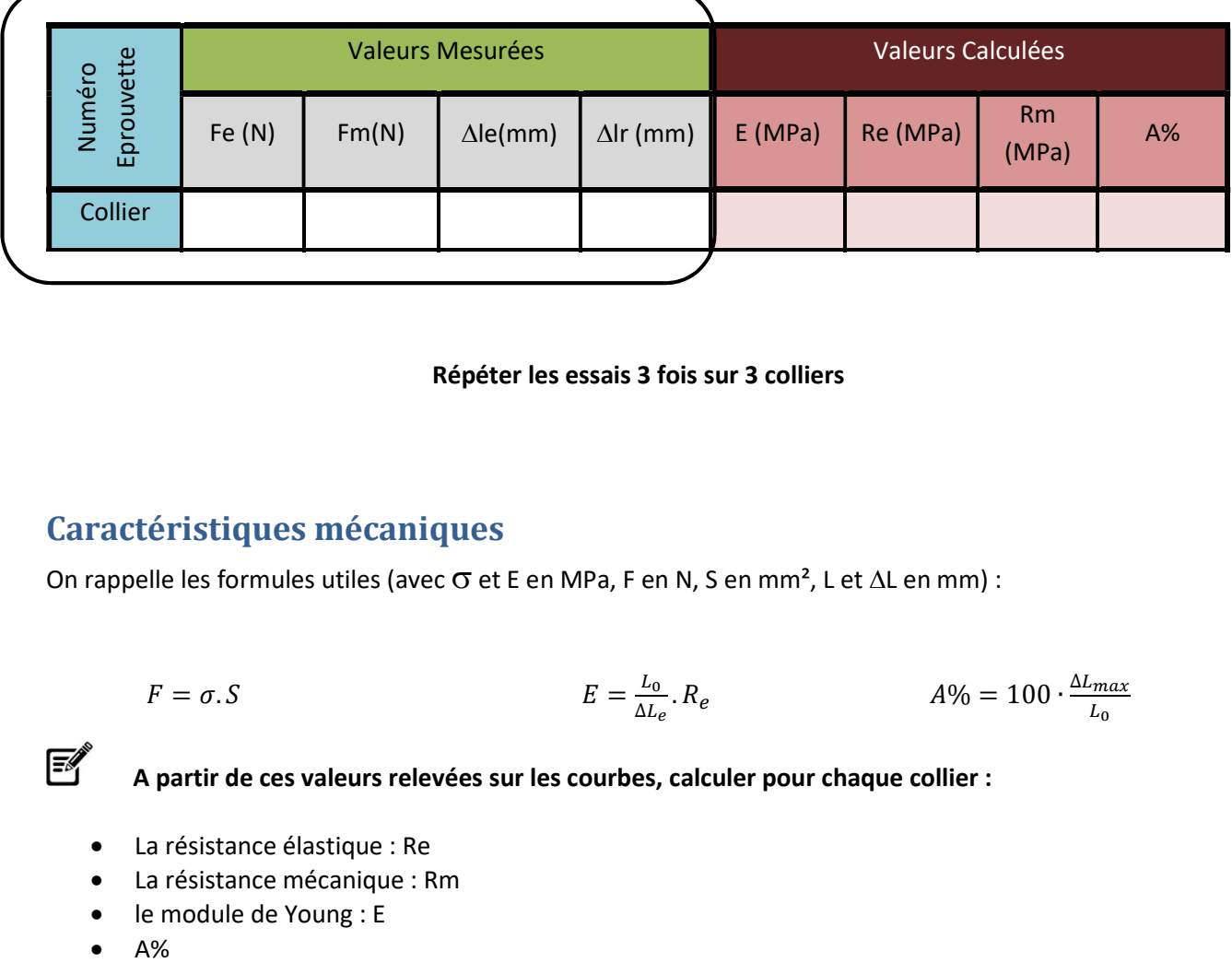

#### Répéter les essais 3 fois sur 3 colliers

# Caractéristiques mécaniques

On rappelle les formules utiles (avec  $\sigma$  et E en MPa, F en N, S en mm<sup>2</sup>, L et  $\Delta L$  en mm) :

$$
F = \sigma. S
$$
\n
$$
E = \frac{L_0}{\Delta L_e} . R_e
$$
\n
$$
A\% = 100 \cdot \frac{\Delta L_{max}}{L_0}
$$

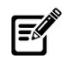

A partir de ces valeurs relevées sur les courbes, calculer pour chaque collier :

- La résistance élastique : Re
- La résistance mécanique : Rm
- le module de Young : E
- 

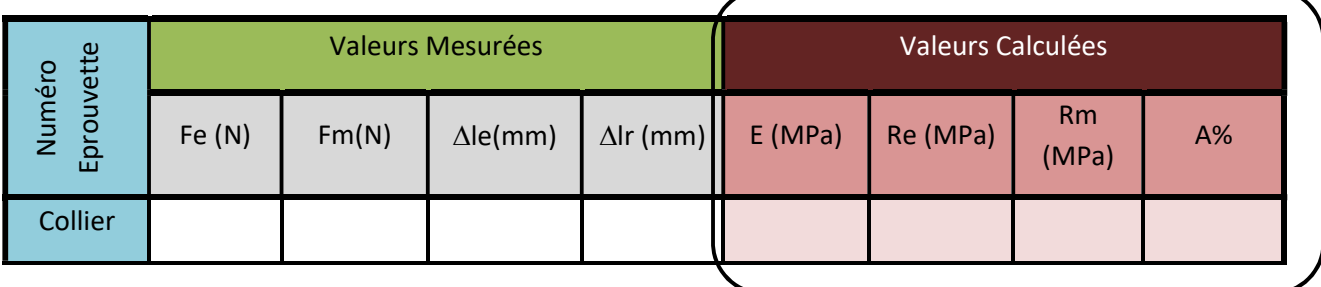

# IV. Nouvelle simulation

**STI** Dans la section **matériaux** de SolidWorks, créer un nouveau matériau PA12 (à partir du matériau utilisé précédemment), nommé « PA12 réel » avec les valeurs moyennes calculées dans la section Essais.

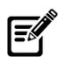

Calculer Fe et Fm comme dans la section II ci-dessus.

RTT Réaliser une nouvelle étude de simulation pour déterminer Contrainte et Déplacement Maxi dans une traction sous Fe, puis sous Fm.

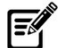

Comparer les nouvelles valeurs obtenues par cette simulation avec les essais et la précédente simulation.